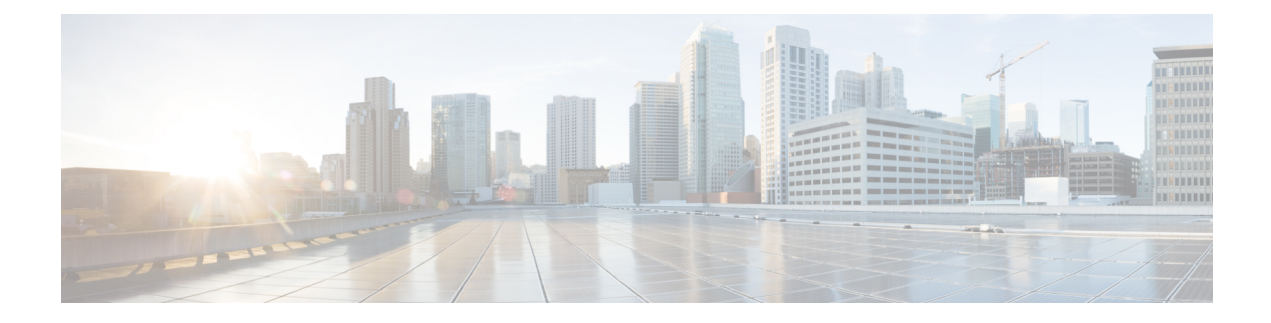

# **Performing Actions Using the Add-in**

This chapter includes the following sections:

- [Performing](#page-0-0) Actions From the Hypervisor Host View, page 1
- [Performing](#page-2-0) Actions From the UCS Server View, page 3
- [Performing](#page-5-0) Actions From the Service Profile View, page 6
- [Performing](#page-9-0) Actions From the Service Profile Template View, page 10
- [Launching](#page-10-0) the UCSM User Interface, page 11
- [Uploading](#page-11-0) Firmware Packages, page 12
- [Upgrading](#page-11-1) Host Firmware, page 12

# <span id="page-0-0"></span>**Performing Actions From the Hypervisor Host View**

You can perform a set of actions on the server using the hypervisor view. Following are the actions that you can perform:

## **Disassociating a Service Profile**

The following procedure describes how to disassociate a service profile from a server:

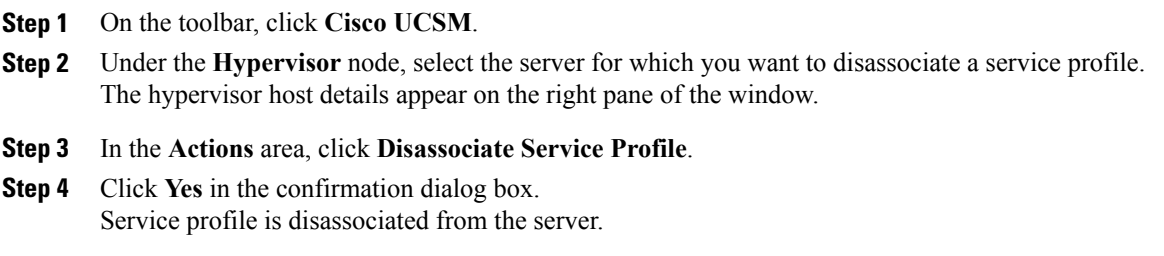

## **Setting the Power State**

The following procedure describes how to set the power state of a server:

### **Procedure**

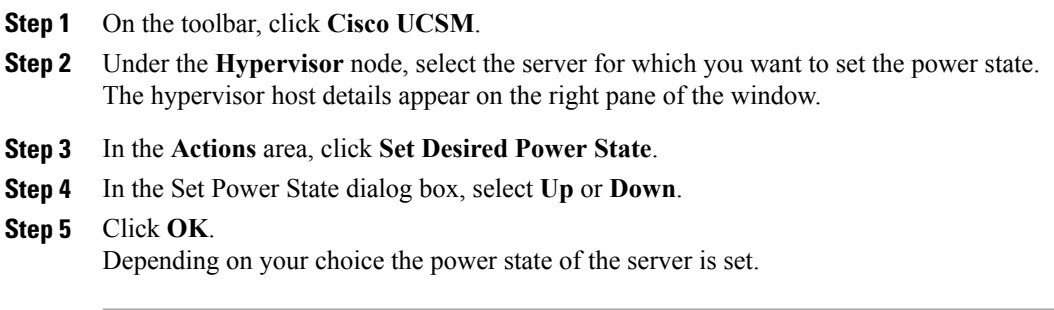

## **Launching the KVM Console**

The following procedure describes how to launch a KVM Console of a server:

### **Procedure**

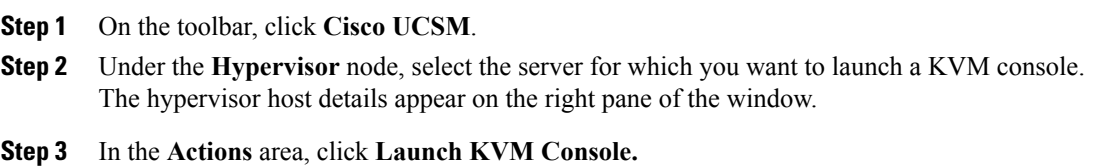

This launches the KVM console.

## **Turning on the LED Locator**

The following procedure describes how to turn on an LED locator of a server:

- **Step 1** On the toolbar, click **Cisco UCSM**.
- **Step 2** Under the **Hypervisor** node, select the server for which you want to change the locator LED state. The hypervisor host details appear on the right pane of the window.
- **Step 3** In the **Actions** area, click **Turn on Locator LED.**

Successfully issued the turn on locator LED command message appears. There may be a delay in SCVMM receiving the notification of the LED's new state.

### **Step 4** Click **OK**.

The LED state is changed.

If the locator LED state is ON, and if you want to turn it off, you can follow the same steps in the preceding procedure to turn it off. **Note**

# <span id="page-2-0"></span>**Performing Actions From the UCS Server View**

You can perform a set of actions on the UCS blade and rack server using the add-in. Following are the actions that you can perform:

## **Associating a Service Profile**

The following procedure describes how to associate a service profile to a server:

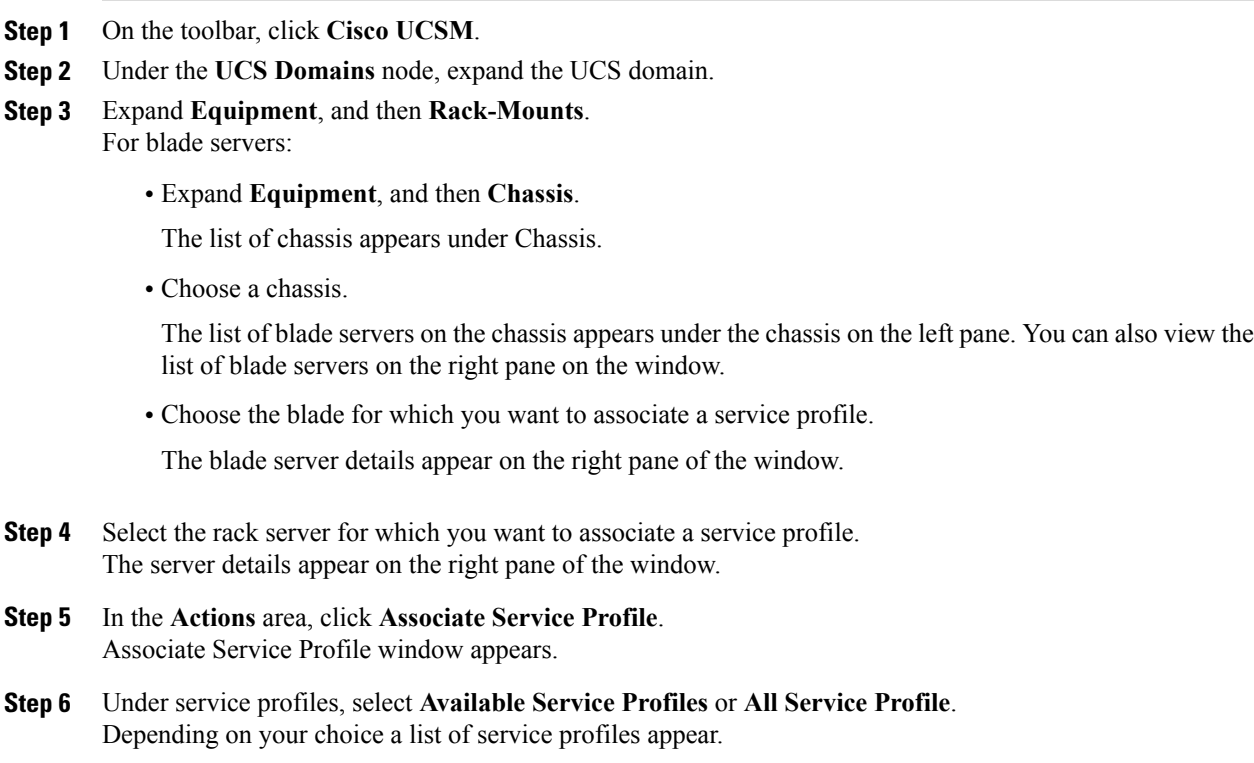

- **Step 7** Select the service profile that you want to associate.
- **Step 8** Click **OK**.

The chosen service profile is associated with the server.

## **Disassociating a Service Profile**

The following procedure describes how to disassociate a service profile from a server:

### **Procedure**

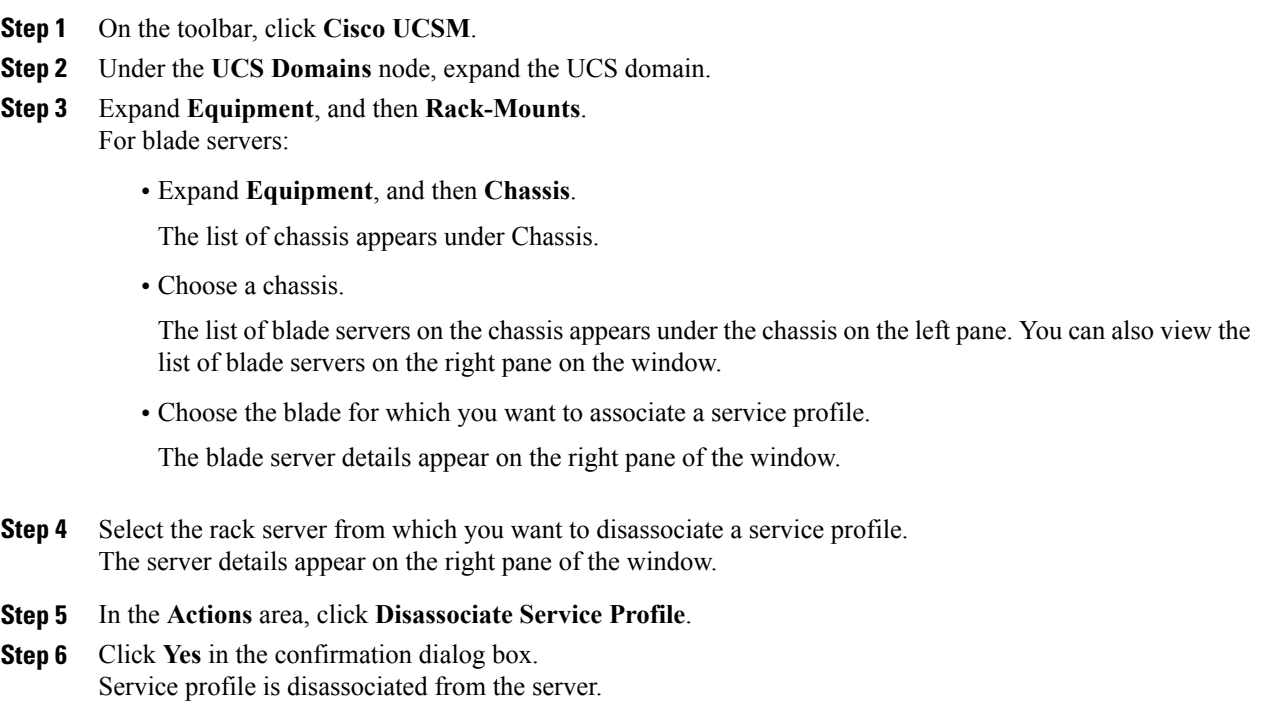

## **Setting the Power State**

The following procedure describes how to set the power state of a server:

- **Step 1** On the toolbar, click **Cisco UCSM**.
- **Step 2** Under the **UCS Domains** node, expand the UCS domain.
- **Step 3** Expand **Equipment**, and then **Rack-Mount**. For blade servers:
	- Expand **Equipment**, and then **Chassis**.

The list of chassis appears under Chassis.

• Choose a chassis.

The list of blade servers on the chassis appears under the chassis on the left pane. You can also view the list of blade servers on the right pane on the window.

• Choose the blade for which you want to associate a service profile.

The blade server details appear on the right pane of the window.

- **Step 4** Select the rack server for which you want to set the power state. The server details appear on the right pane of the window.
- **Step 5** In the **Actions** area, click **Set Desired Power State**.
- **Step 6** In the Set Power State dialog box, select **Up** or **Down**.
- **Step 7** Click **OK**. Depending on your choice the power state of the server is set.

### **Launching the KVM Console**

The following procedure describes how to launch a KVM Console of a server:

#### **Procedure**

- **Step 1** On the toolbar, click **Cisco UCSM**.
- **Step 2** Under the **UCS Domains** node, expand the UCS domain.
- **Step 3** Expand **Equipment**, and then **Rack-Mounts**. For blade servers:
	- Expand **Equipment**, and then **Chassis**.

The list of chassis appears under Chassis.

• Choose a chassis.

The list of blade servers on the chassis appears under the chassis on the left pane. You can also view the list of blade servers on the right pane on the window.

• Choose the blade for which you want to associate a service profile.

The blade server details appear on the right pane of the window.

- **Step 4** Select the rack server for which you want to launch the KVM console. The server details appear on the right pane of the window.
- **Step 5** In the **Actions** area, click **Launch KVM Console.**

This launches the KVM console.

## **Turning On or Off of the LED Locator**

The following procedure describes how to turn on or off of a server LED locator:

### **Procedure**

- **Step 1** On the toolbar, click **Cisco UCSM**.
- **Step 2** Under the **UCS Domains** node, expand the UCS domain.
- **Step 3** Expand **Equipment**, and then **Rack-Mounts**.

For blade servers:

• Expand **Equipment**, and then **Chassis**.

The list of chassis appears under Chassis.

• Choose a chassis.

The list of blade servers on the chassis appears under the chassis on the left pane. You can also view the list of blade servers on the right pane on the window.

• Choose the blade for which you want to associate a service profile.

The blade server details appear on the right pane of the window.

- **Step 4** Select the rack server for which you want to change the state of the locator LED. The server details appear on the right pane of the window.
- **Step 5** In the **Actions** area, click **Turn on Locator LED.** Successfully issued the turn off locator LED command message appears. There may be a delay in SCVMM receiving the notification of the LED's new state.
	- The **Turn on Locator LED** is a toggle button, depending on the current state you can use it change the LED locator state to on or off. **Note**

### **Step 6** Click **OK**.

The LED state is changed.

If the locator LED state is ON, and if you want to turn it off, you can follow the same steps in the preceding procedure to turn it off. **Note**

# <span id="page-5-0"></span>**Performing Actions From the Service Profile View**

You can perform a set of actions from the service profile view. Following are the actions that you can perform:

### **Setting the Power State**

The following procedure describes how to set the power state of a service profile:

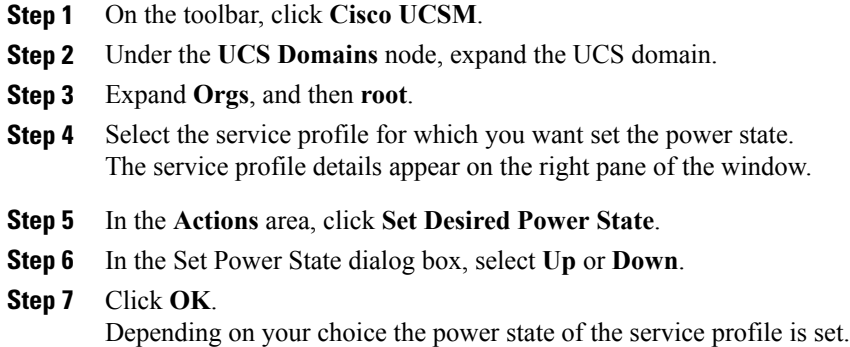

## **Launching the KVM Console**

The following procedure describes how to launch a KVM Console of a server:

### **Procedure**

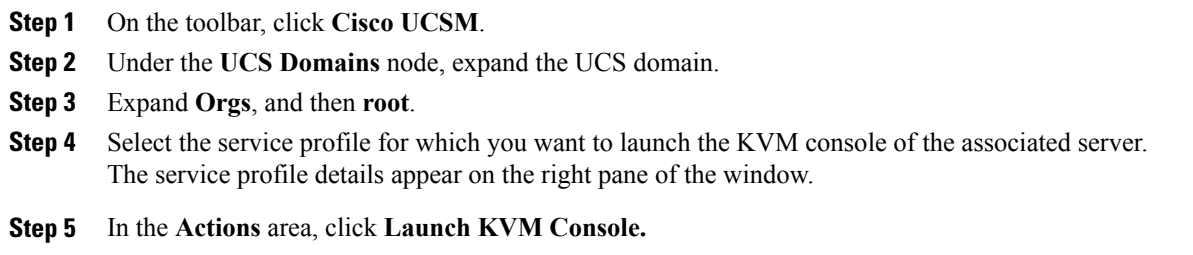

This launches the KVM console of the server associated with the service profile.

## **Renaming a Service Profile**

The following procedure describes how to rename a service profile:

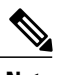

**Note** Renaming of service profiles is supported only for Cisco UCSM 2.1 release and above.

- **Step 1** On the toolbar, click **Cisco UCSM**.
- **Step 2** Under the **UCS Domains** node, expand the UCS domain.
- **Step 3** Expand **Orgs**, and then **root**.
- **Step 4** Select the service profile that you want to rename.
- **Step 5** Click **Rename Service Profile**. The Rename Service Profile dialog box appears.
- **Step 6** Enter the name and click **OK**. The chosen service profile is renamed.

## **Creating a Clone of a Service Profile**

The following procedure describes how to clone a service profile:

### **Procedure**

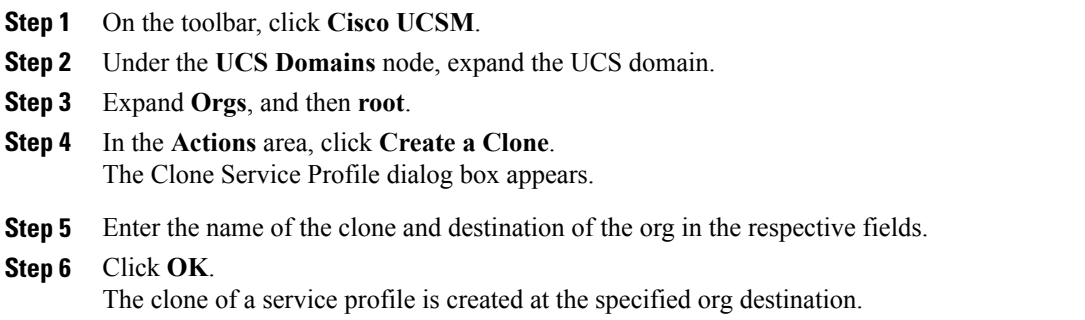

## **Creating a Service Profile Template**

The following procedure describes how to clone a service profile:

- **Step 1** On the toolbar, click **Cisco UCSM**.
- **Step 2** Under the **UCS Domains** node, expand the UCS domain.
- **Step 3** Expand **Orgs**, and then **root**.
- **Step 4** In the **Actions** area, click **Create Service Profile Template**.

The Create Service Profile Template dialog box appears.

- **Step 5** Enter the name of the template and destination of the org in the respective fields.
- **Step 6** Choose the template type.

```
Step 7 Click OK.
The service profile template is created at the specified org destination.
```
### **Disassociating a Service Profile**

The following procedure describes how to disassociate a service profile from a server:

### **Procedure**

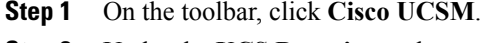

- **Step 2** Under the **UCS Domains** node, expand the UCS domain.
- **Step 3** Expand **Orgs**, and then **root**.
- **Step 4** Select the service profile that you want to disassociate from the server. The service profile details appear on the right pane of the window.
- **Step 5** In the **Actions** area, click **Disassociate Service Profile**.
- **Step 6** Click **Yes** in the confirmation dialog box. Service profile is disassociated from the server.

### **Changing Service Profile Association with the Host Firmware Package**

The following procedure describes how to change the service profile association from an existing server to another:

- **Step 1** On the toolbar, click **Cisco UCSM**.
- **Step 2** Under the **UCS Domains** node, expand the UCS domain.
- **Step 3** Expand **Orgs**, and then **root**.
- **Step 4** Select the service profile that you want to associate with a host firmware package. The service profile details appear on the right pane of the window.
- **Step 5** In the **Actions** area, click **Change Host Firmware Package**. Change Host Firmware Package Association dialog box appears.
- **Step 6** Select the host firmware package that you want to change to from the **Select Package** drop-down list.
- **Step 7** Click **Apply**.
- **Step 8** Click **OK** in the confirmation dialog box.

Changes the service profile association to the chosen host firmware package.

### **Associating a Service Profile to a Server or a Server Pool**

The following procedure describes how to change the service profile association from an existing server to another:

#### **Procedure**

.

- **Step 1** On the toolbar, click **Cisco UCSM**.
- **Step 2** Under the **UCS Domains** node, expand the UCS domain.
- **Step 3** Expand **Orgs**, and then **root**.
- **Step 4** Select the service profile that you want to associate with a server or a server pool. The service profile details appear on the right pane of the window.
- **Step 5** In the **Actions** area, click **Change Service Profile Association**. Associate Service Profile dialog box appears.
- **Step 6** To associate the service profile to a server:
	- Select **Available Servers** or **All Servers**
	- Select a server from the list and click **OK**.

Service profile is gets associated with the chosen server.

- **Step 7** To associate a service profile to a server pool:
	- Select **Select from a pool** from the **Server Assignment** drop-down list.
	- Select the server pool to which you want to associate the profile, from the **Server Pool** drop-down list
	- Select a server pool qualification, from the **Server Pool Qualification** drop-down list.

Service profile is gets associated with the chosen server pool.

# <span id="page-9-0"></span>**Performing Actions From the Service Profile Template View**

You can perform a set of actions from the service profile template view. Following are the actions that you can perform:

### **Creating a Service Profile From a Template**

The following procedure describes how to set create a service profile using a service profile template:

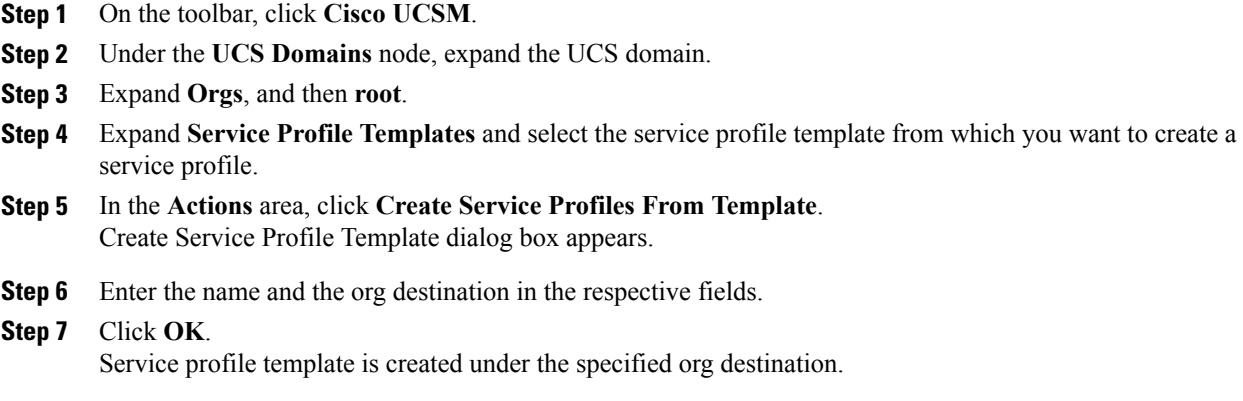

## **Creating a Clone of a Service Profile Template**

The following procedure describes how to clone a service profile template:

### **Procedure**

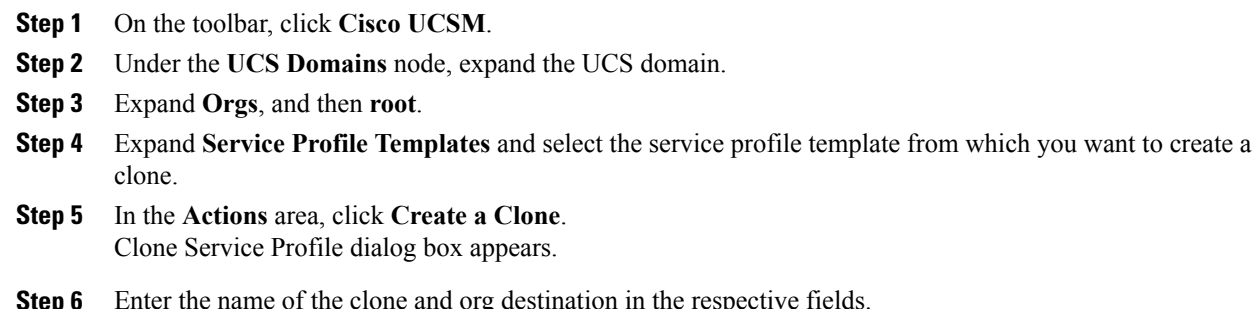

- **Step 6** Enter the name of the clone and org destination in the respective fields.
- **Step 7** Click **OK**.

The clone of the service profile is created at the specified org destination.

# <span id="page-10-0"></span>**Launching the UCSM User Interface**

The following procedure provides steps to launch the UCSM user interface of a UCSM domain:

- **Step 1** On the toolbar, click **Cisco UCSM**.
- **Step 2** Under the **UCS Domain**node, expand the UCS Domains node and any sub-groups to reach the required UCS domain.
- **Step 3** Select the UCSM domain for which you want to launch the user interface, right-click and click **Launch UCSM GUI**.

You need to enter your login credentials if the registered UCS is running on firmware version 2.1 or lower. UCSM user interface for the domain launches.

# <span id="page-11-0"></span>**Uploading Firmware Packages**

Perform the following steps to upload a firmware package:

### **Procedure**

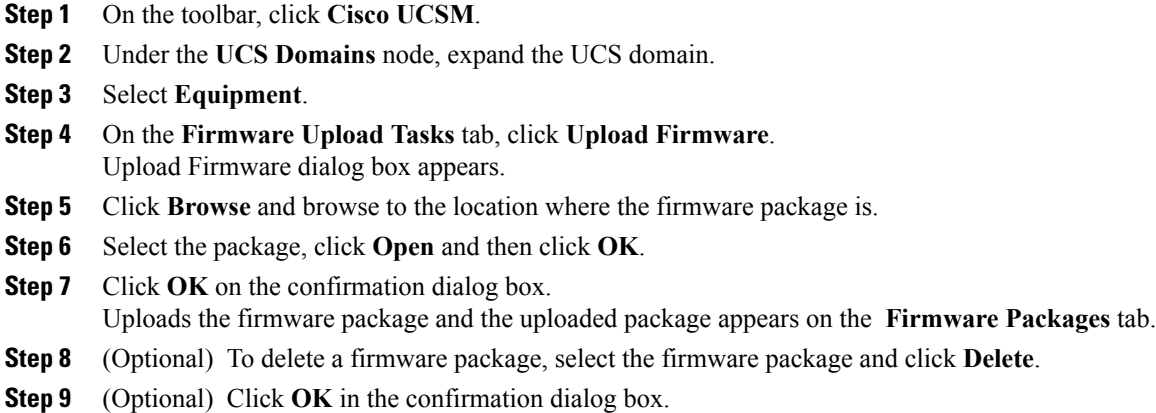

# <span id="page-11-1"></span>**Upgrading Host Firmware**

Each server is indirectly associated with host firmware package through a service profile. Modifying Blade package and Rack package version upgrades the firmware on associated service profiles. UCS firmware remains unchanged.

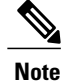

Upgrading the firmware of the default host firmware package will update the firmware on servers that are not associated with service profiles.

The following procedure provides steps to upgrade the firmware on servers by modifying the firmware versions of the associated host firmware packages.

#### **Procedure**

- **Step 1** On the toolbar, click **Cisco UCS**.
- **Step 2** Under the **UCS Domains** node, expand the UCS domain.
- **Step 3** Expand **Orgs**, and then **root**.
- **Step 4** Expand **Host Firmware Packages** and select the host firmware package which is associated with the service profile of the server for which you want to upgrade the firmware.
	- **Note** You can view the currently associated host firmware package by clicking on the **Change Host Firmware Package** action. This displays the existing packages.
		- If you want to upgrade the firmware on server that does not have an associated service profile, select the **default** host firmware package. Choosing this option will upgrade the firmware on all the servers that are not associated with service profiles.

You can view the host firmware package information on the right pane of the window.

- **Step 5** Click **Modify Package Versions**. Modify Package Versions dialog box appears.
- **Step 6** For the B-Series and C-Series servers, select the firmware versions to which you want to upgrade from the respective **Blade Package** and **Rack Package** drop down lists.

In the **Host Firmware Package Dependencies** area, lists all the associated service profiles.

- **Step 7** Click **Next**. Summary of the impacted endpoints appear.
- **Step 8** (Optional) Use the available filter option to view specific impacts.
- **Step 9** Click **Next**. Impacted virtual machines and their status appear.
- **Step 10** If a Virtual Machine is running on any impacted server, the process will stop with a warning. To avoid this warning and continue with the update, check the **Upgrade even with running VMs**.

#### **Step 11** Click **Update**.

Initiates the upgrade process on UCS.

 $\mathbf{I}$